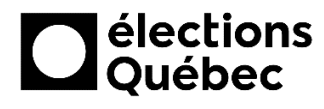

## **GUIDE POUR LA CONNEXION AU RÉSEAU INTERNET ET À** L'IMPRIMANTE - CRI

Ce guide présente les étapes à suivre pour la connexion au réseau internet et à l'imprimante pour les commissions de révision itinérantes (CRI)

## Connexion au réseau internet

1. Cliquer sur l'icône de réseau située à droite dans la barre des tâches.

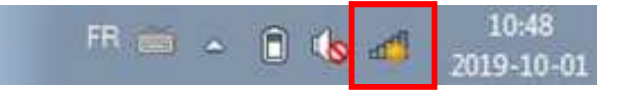

2. Dans la liste, sélectionner le réseau ROGERS et cliquer sur «Connecter».

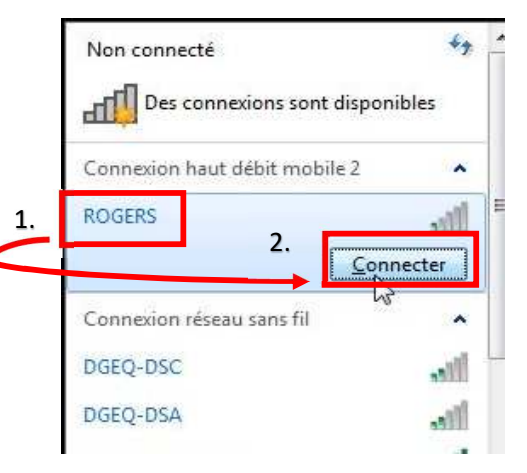

3. Le statut «Connecté» devrait apparaître. Vous pouvez maintenant accéder à Internet et à GEP.

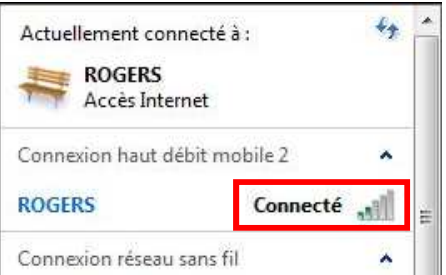

## Connexion à l'imprimante

1. Brancher le câble USB de l'imprimante au portable.

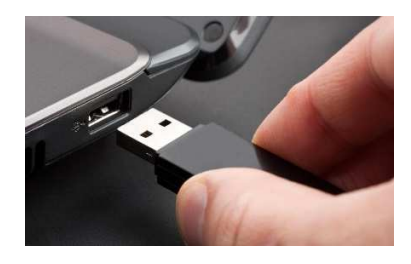

- 2. Cliquer sur l'icône Windows dans le coin inférieur gauche de votre écran, puis sélectionner Périphériques et imprimantes.
- Mise en route  $\mathbf{r}$  $\approx$   $\frac{1}{2}$  $\leq$ Se connecter à un projecteur Personnel electoral Calculatrice  $\frac{1}{2}$ Documents è Pense-bête Images  $\mathbb{R}$ Outil Capture Musique 5 Paint Ordinateur Visionneuse XPS Panneau de configuration 2.Télécopie et numérisation Windows Ś Périphériques et impr Connexion Burea Programmes par défaut Green ous les programmes hercher les programmes et fichiers ٥ Arrêter **D** 1.
- 3. Vérifier le statut de l'imprimante Brother HL-2270DW. Lorsque l'icône correspondante devient plus foncée, l'imprimante est alors prête à être utilisée.

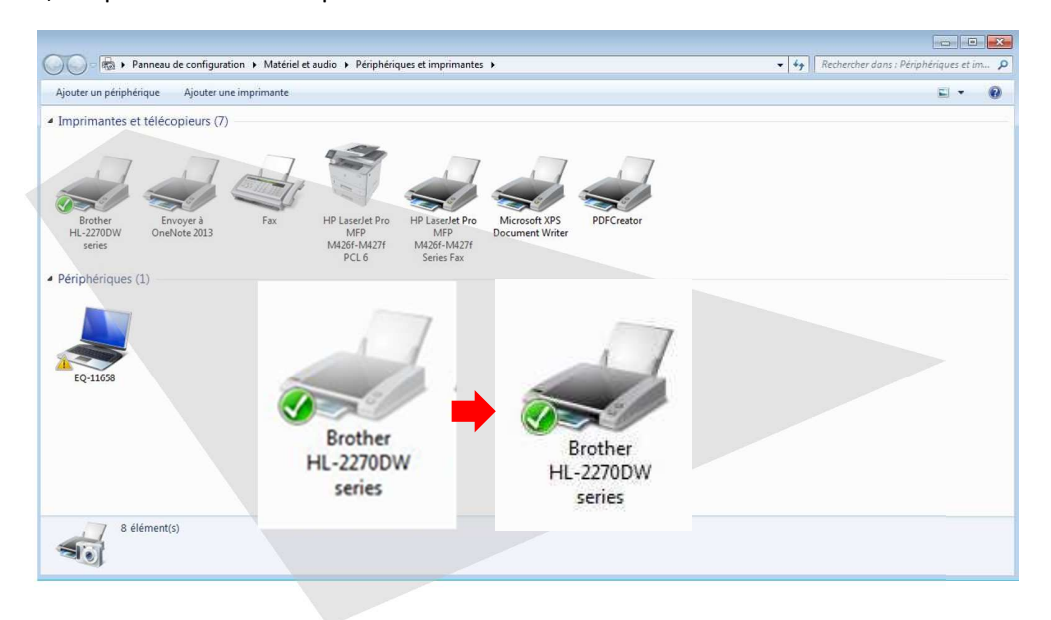